Description: This quick guide shows how to change a program of study.

Applies to: Students

## CHANGE A PROGRAM OF STUDY

Use the Change Program of Study task to change your program of study from one to another. You must have at least one program of study at all times.

Ω 8 Æ 1. Navigate to your Student Profile. Click the profile icon in the top right corner of your Workday home page and click View Profile. 2. Click your name under "Student" to get to your Student Profile if On behalf of: Sally Student you are a student worker. View Profile UNIVERSITY  $\otimes$ Q sally student 0 Ð 8 PDF Manager Location Sally Student Worker Student on Campus Wendy Manager 2023 Biology Office Assistant- FWS Sally Student (Actions) Student on Campus | Biology Student Supervisory Org (Wendy Manager) | 2023 Biology Office Assistant- FWS  $\bowtie$ 品 Student Email Team Sally Studen 88 Summary Student | Suffolk University = Overview -.loh **Important:** If you are a student worker, Workday defaults to your worker profile. To change the default see Set Default to Student Profile quick guide. Click Actions the name with "student" underneath. 品 Summary 3 3. Click the **Academics** tab from the menu. Academics := Student Financials **I**∠ Action Items and Holds Click **Request** to the right of your program of study. ይ Personal 4. • Contact Expected Program of Study Declare Date Completion Status Primary 05/15/2021 05/18/2025 Computer Science Major BS In Progress Request

## 5. If there is more than one program of study, click **Request**, then select **Change Program of Study Record**.

|                                               |                           |              |                        |             |         | A                                           |
|-----------------------------------------------|---------------------------|--------------|------------------------|-------------|---------|---------------------------------------------|
| Program of Study                              | Bundled Programs of Study | Declare Date | Expected<br>Completion | Status      | Primary |                                             |
| Philosophy Politics and Economics<br>Major BS |                           | 08/24/2020   | 05/12/2024             | In Progress | Yes     | Request                                     |
|                                               | Crime and Justice Minor   | 04/04/2023   | 05/12/2024             | In Progress | No      | Request V                                   |
| Add Program of Study                          |                           |              |                        | 5           |         | n of Study Record<br>m of Study for Student |

- 6. Select the new program of study in the **New Program of Study** field, replacing the current program of study. A list of your Program of Studies are shown. One Program of Study must be your primary.
  - a. Add: Click the + next to New Program of Study
  - **b. Remove**: Click the to the left of the Program of Study you wish to remove.
  - **c. Replace:** Click the **x** in the box of the Program of Study and search for a new Program of Study by using the drop down.

| (+) | *New Program of Study                                                                   | ls<br>Primary | Bundled With                                                  | Academic Calendar         | Academic Unit A                                  |
|-----|-----------------------------------------------------------------------------------------|---------------|---------------------------------------------------------------|---------------------------|--------------------------------------------------|
| Θ   | × Information Systems i≡<br>Major BSBA                                                  |               |                                                               | Standard Suffolk Calendar | Information Systems and<br>Operations Management |
| Θ   | ➢ Business Analytics<br>and Information<br>Systems Major BSBA                           |               |                                                               | Standard Suffolk Calendar | Information Systems and Operations Management    |
| Ξ   | × Marketing Product :=<br>Innovation and Brand<br>Minor                                 |               | × Business Analytics<br>and Information<br>Systems Major BSBA | Standard Suffolk Calendar | Marketing                                        |
| Ξ   | Business Analytics<br>and Information<br>Systems Business<br>Analytics<br>Concentration |               | × Business Analytics<br>and Information<br>Systems Major BSBA | Standard Suffolk Calendar | Information Systems and<br>Operations Management |

Reason

Declare Date \*

е

10/10/2023 🛱

Cance

enter your comment

- d. Select the Reason for the change.
  e. The Declare Date will default to the current date. Change if applicable.
  - f. Click Submit.

2024-02-09

:= |

## **APPROVAL WORKFLOW**

The request will be routed to various groups including the Program Director Advisor, AU Chair, and University Registrar's Office for review.

- 1. To view the status of your request, go to **My Tasks** > **Archive**.
- 2. Select the **Change Program** event for the program you changed.
- 3. Review the **Overall Status** of the task.
- 4. Click the Process tab.
  - a. The **Process History** grid tells you the detailed status of your request and the individual(s) approving the event.

| View Event         |                                                                                           |                                           |             |
|--------------------|-------------------------------------------------------------------------------------------|-------------------------------------------|-------------|
|                    | n - Chemistry Major B<br>- 08/23/2021 - Active                                            | S - (2023 09 27): Ashley Student          | Biology/Und |
| 09/27/2023 - In Pr | ogress: Multiple Parties                                                                  |                                           |             |
| For                | Ashley Student                                                                            | Biology/Undergraduate (BS) - 08/23/2021 - | Active      |
| Overall Process    | Change Program - Chemistry Major BS - (2023 09 27): Ashley Student<br>08/23/2021 - Active |                                           | ·Biolog     |
| Overall Status     | In Progress                                                                               |                                           |             |
| Due Date           | 10/11/2023                                                                                |                                           |             |
| Calendars In Use   | Consecutive Days (No                                                                      | Calendars Selected)                       |             |

| Process History 5 items       |                                          |                 |                           |            |                                        |     |
|-------------------------------|------------------------------------------|-----------------|---------------------------|------------|----------------------------------------|-----|
| Process                       | Step                                     | Status          | Completed On              | Due Date   | Person (Up to 5)                       | Per |
| Change Program of Study Event | Change Program of Study Event            | Step Completed  | 09/27/2023<br>03:51:38 PM | 10/11/2023 | Ashley Student                         |     |
| Change Program of Study Event | Approval by AU Chair                     | Not Required    |                           | 10/11/2023 |                                        |     |
| Change Program of Study Event | Review Program of Study<br>Record Change | Awaiting Action |                           | 09/29/2023 | (Student<br>Records Academic Programs) |     |

## CHANGE PROGRAM OF STUDY

5. If approved, you will see the update on the Overview of your Academics tab to **Successfully Completed**.

6

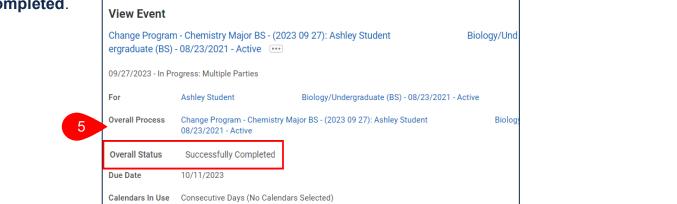

- 6. If your request is denied, you will receive a notification. Click the the link to see more details.
- 7. Click the **Process** tab to view the **Process**, **Status**, and **Comment**.

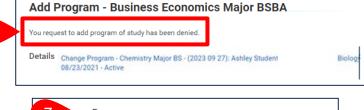

| 7 Process                  |        |                                |
|----------------------------|--------|--------------------------------|
| Process                    | Status | Comment                        |
| Add Program of Study Event | Denied | Pending additional information |